## **ØVITEC**

# Mediadebitering

<span id="page-0-0"></span>Lathund, Vitec Hyra

Reviderad: 2024-01-22 Reviderad: 2022-04-05

Antal sidor. 23 Vitec Bygg & Fastighet vitecsoftware.com/fastighet infofastighet@vitecsoftware.com växel: 090 15 49 00

### Innehållsförteckning

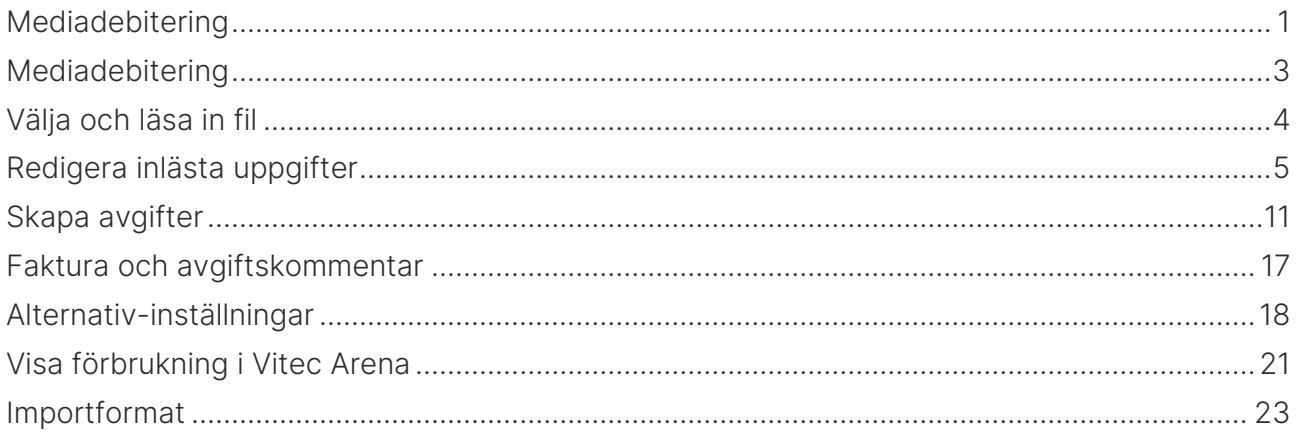

### <span id="page-2-0"></span>Mediadebitering

I Vitec Hyra finns möjlighet att läsa in förbrukning per objekt och få det debiterat på hyresfakturan. Både förbrukning med och utan pris i filen hanteras. Det finns också möjlighet att skapa direktfakturor till avflyttade hyresgäster. Val går också att göra om avgifter ska skapas på interna kontrakt.

Om ni önskar läsa in mätarställningar och låta systemet räkna ut förbrukningen krävs ett tillägg till Vitec Hyra. Hör av dig till din Vitecrepresentant om detta blir aktuellt

Mediadebiteringen hanterar du under Meny->Fakturering->Mediadebitering.

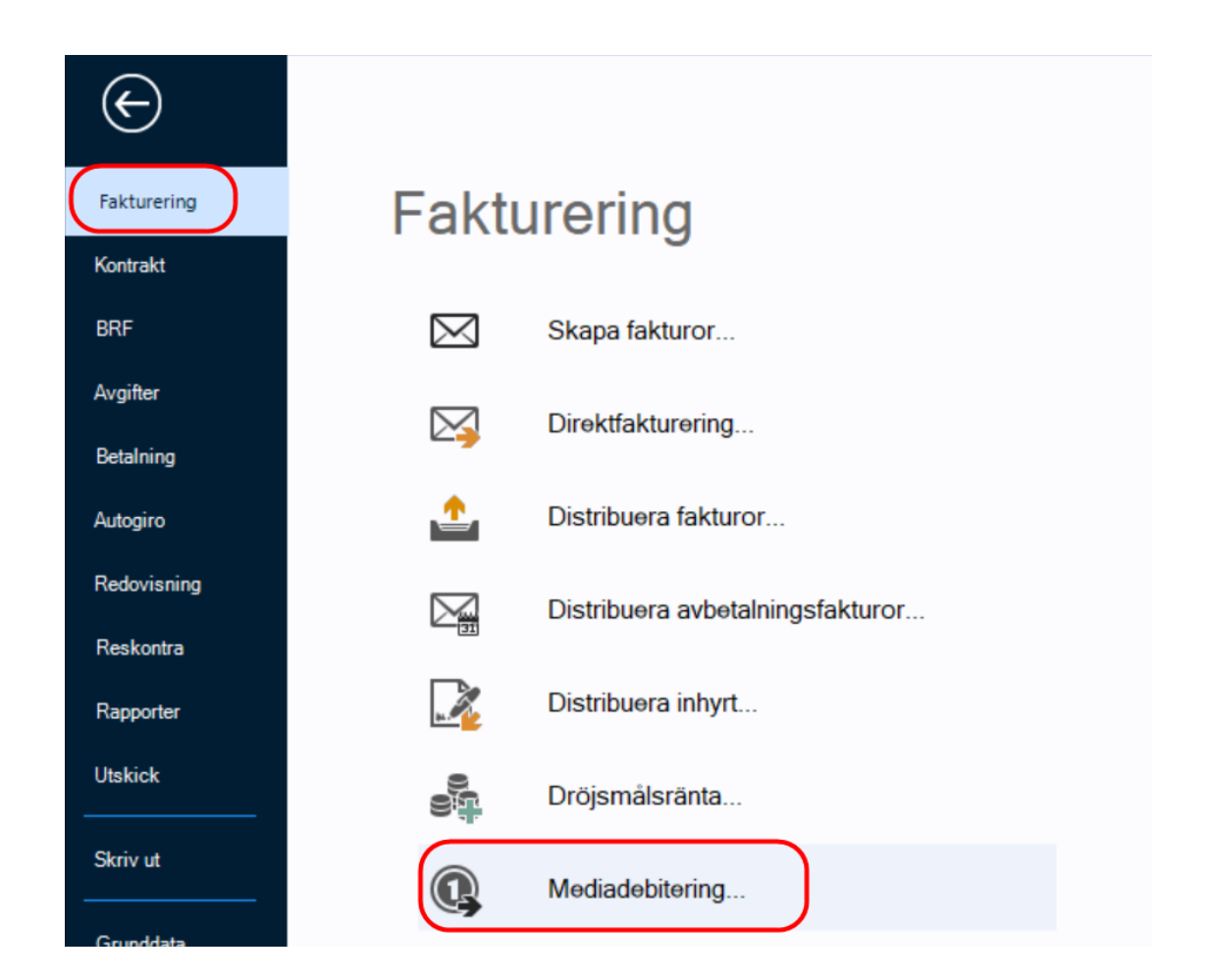

### <span id="page-3-0"></span>Välja och läsa in fil

Alla filer som ligger i biblioteket för inläsning kan läsas in vid samma tillfälle, även för olika förbrukningsperioder. Du kan självklart välja att läsa in dem en och en. I alternativinställningarna anger du en sökväg.

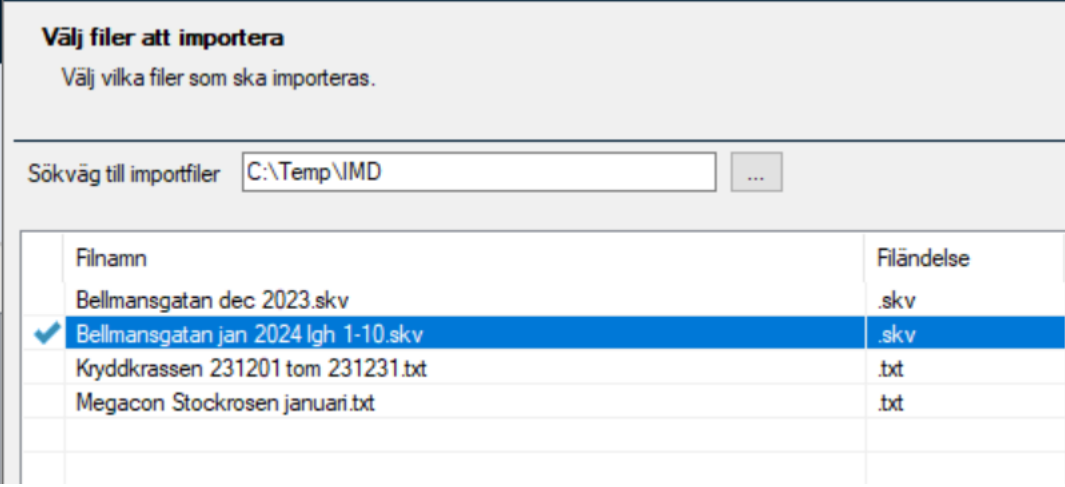

I den/de filer som väljs framgår perioden i filen men om du hämtar data via en webbtjänst måste du ange period innan du fortsätter.

Klicka på 'nästa' och därefter 'Importera förbrukningar' för att läsa in markerade fil/er:

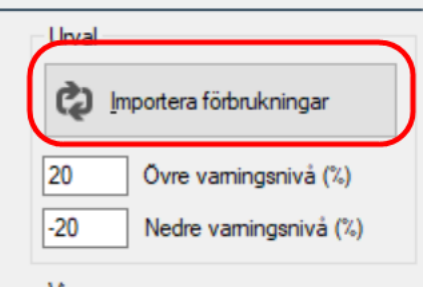

### <span id="page-4-0"></span>Redigera inlästa uppgifter

Du får se de förbrukningar som lästs in. I övre fönstret visas en summering av förbrukad volym och belopp per fastighet och förbrukningsslag:

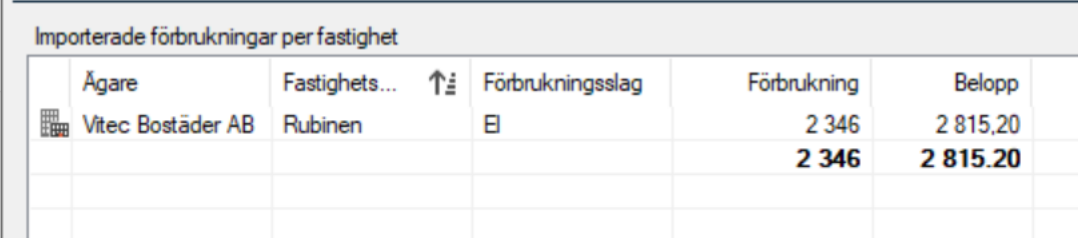

I det undre fönstret visas alla förbrukningsrader samt i förekommande fall vilket objekt/kontrakt som förbrukningen är kopplad till samt förbrukad volym, belopp mm.

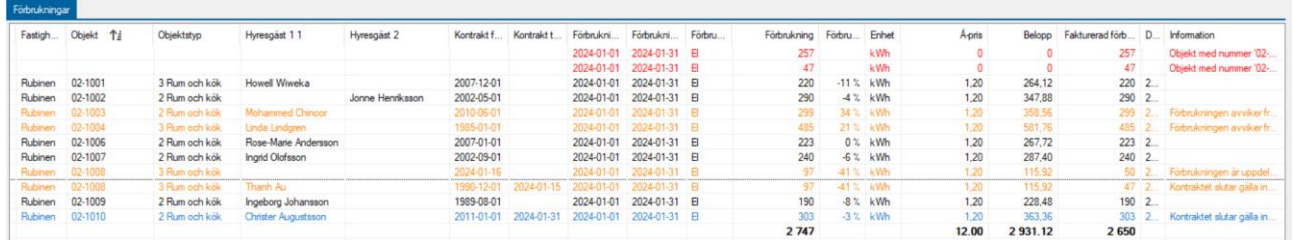

Även förbrukningsrader som inte kan kopplas till ett objektnummer läses in, antingen för att det kan vara en fastighetsmätare eller för att man angett fel objektsnummer i förbrukningsfilen. Dessa rader får röd färg och definieras som felaktiga. Som överallt i Vitec Hyra kan du högerklicka och skicka urval eller hela listan till Excel. Röda rader kommer inte att läsas in om du fortsätter.

Vid inläsning tas hänsyn till varningsnivå i %. D v s om förbrukningen avviker med mer än 20% visas sådana rader med gul färg, se exempel ovan).

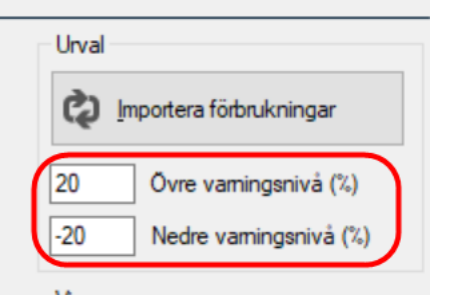

Föreslagen nivå anges i Alternativ-inställningarna (se nedan) men kan ändras vid önskat tillfälle när du läser in fil. Det finns ofta helt naturliga förklaringar till avvikelser såsom att hyresgäster är bortresta delar av/hela månader, hyresgästbyten o s v. Det du snarare bör kontrollera är om något förbrukningsvärde är extremt högt.

För kontrakt där hyresgäst är avflyttad kommer direktfaktura att skapas. Dessa rader får blå färg. Förutsättningen för att direktfaktura ska skapas är att direktfakturering tillämpas samt att fakturans belopp överstiger det minibelopp som är angivet i Alternativ-inställningarna (se nedan).

I kolumnen Information längst till höger framgår vad som gäller för respektive rad med röd/blå/gul färg:

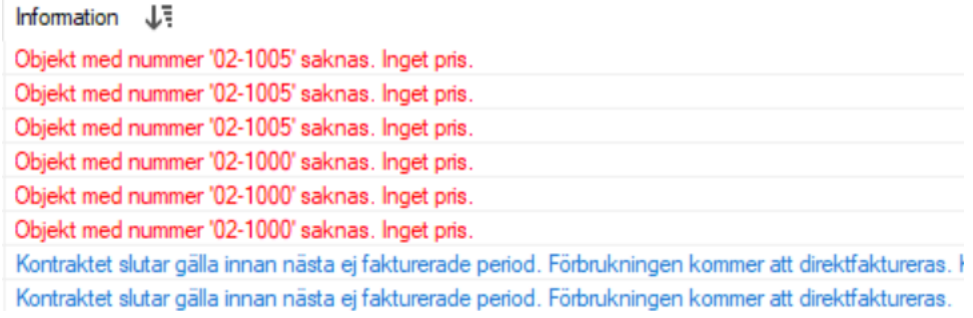

För att underlätta kontroll av avvikande rader kan du välja att dölja valfria rader:

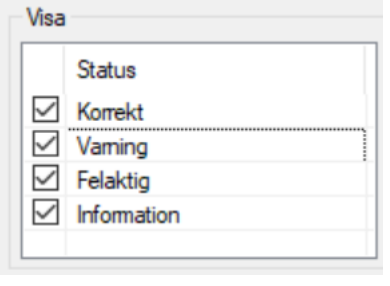

Korrekt=Svart Varning=Gul Felaktig=Röd Information=Blå

Notera att du får en sammanställning till höger i dialogen.

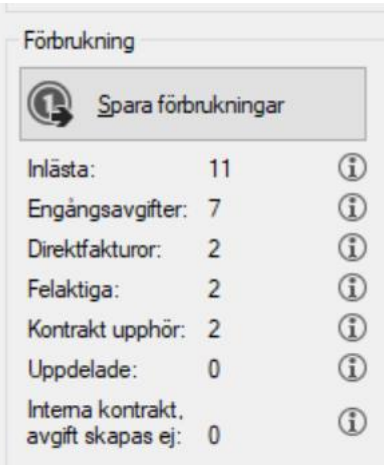

En förbrukning utan pris kan t.ex. genererar också en röd varningsrad. Om pris per enhet eller totalt pris kommer i filen hanterar Vitec Hyra detta. Det är också möjligt att prissätta

förbrukningen i Vitec Hyra. Om inget av dessa priser finns visas alltså raden som en varningsrad. Det kan också vara så att filleverantören har skickat ett felaktigt pris/à-pris.

I de fallen har du möjlighet att själv ange pris med hjälp av ett av verktygen ute till höger. Markera valfri rader/rader och klicka på Ändra à-pris samt ange önskat pris:

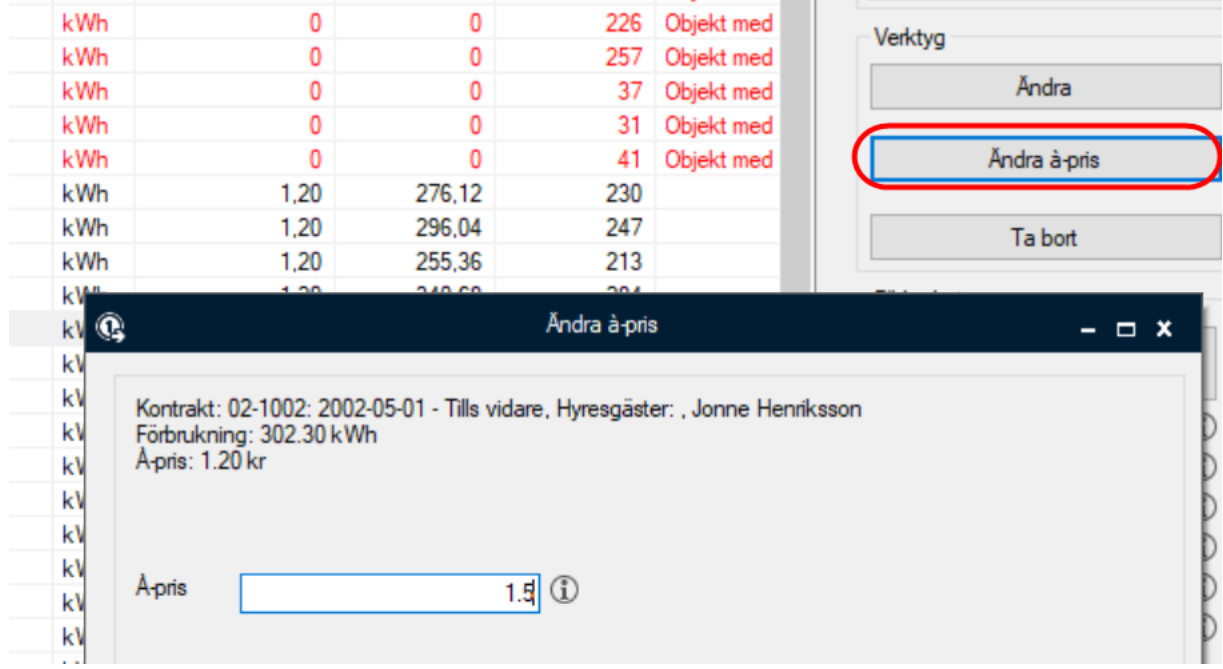

Notera att dialogen ser lite annorlunda ut beroende på om du valt en eller många förbrukningsrader:

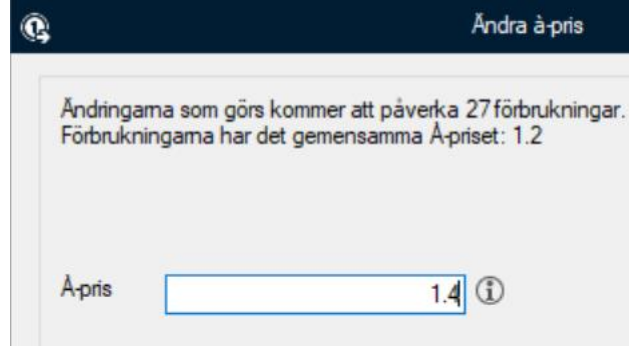

Ange det nya à-priset.

Observera att en prisändring här inte påverkar tariffen (à-priset om du angett det i Vitec Hyra, Meny->Grunddata->Mediadebitering->Leverantör)

![](_page_7_Picture_33.jpeg)

Med verktyget 'Ändra' kan du även justera förbrukad volym om du t ex har en utlovad maximal förbrukning:

![](_page_8_Picture_72.jpeg)

Motsvarande går att göra för förbrukningen om du anser att den är felaktig.

![](_page_8_Picture_73.jpeg)

Notera att här behöver du klicka i 'Belopp att fakturera' för att det omräknade priset skall gälla. Avgiftskommentaren får du i förekommande fall justera själv.

Även föreslagen debiteringsperiod går att ändra här, även bakåt i tiden. Det datum som föreslås är första datum som ännu inte hyresfakturerats vid filinläsning. Det kan vara aktuellt att sätta ett tidigare debiteringsdatum om du fått en förbrukningsfil sent en månad och redan har hyresfakturerat nästföljande period. Då kan du ändå välja första datum i hyresfakturerad period och sedan hyresfakturera den månaden på nytt. I så fall skapas nya hyresfakturor för samma månad men då enbart innehållande IMD-förbrukningen.

Om en omflyttning skett i förbrukningsperioden kommer Vitec Hyra att dela detta på hyresgästerna baserat på det antal dagar som de har haft kontraktet. Så här kan det se ut vid en avflyttning per den 15:e i en månad med 31 dagar:

![](_page_9_Picture_87.jpeg)

D v s de 97 kwh som är förbrukningen för januari har delats upp i 47 resp 50 kwh. (15 resp 16 dagar).

Har du informerat mätleverantören i förväg kan de givetvis dela upp på två rader per förbrukningsslag och objektet med verklig förbrukning för respektive rad.

Det finns ett tredje verktyg för att helt enkelt ta bort förbrukningsrader som du inte vill få inlästa, t ex vid extremt hög (eller låg) förbrukning. Markera valfria rader och klicka på verktyget 'Ta bort'.

![](_page_9_Picture_88.jpeg)

![](_page_10_Picture_2.jpeg)

Den/de filer fil du läser in flyttas då till en underkatalog som Vitec Hyra skapar automatiskt och som heter 'importerat'. På så vis riskerar du inte att läsa in samma fil igen av misstag.

Klicka sedan 'nästa'

### <span id="page-10-0"></span>Skapa avgifter

Här visas de avgifter som kommer att skapas. Du ser också den avgiftskommentar som kommer att skrivas ut på varje avgiftsrad, nämligen information om vad förbrukningen avser, vilken period det gäller, förbrukningen samt pris per enhet.

![](_page_10_Picture_92.jpeg)

Vilken information som skall visas i avgiftskommentaren styrs från den aktuella avgiftstypen. Välj Meny->Grunddata->Avgiftstyper, välj rätt avgiftstyp, fliken Mediadebitering.

![](_page_11_Picture_57.jpeg)

I fliken Standard anges om moms skall läggas på inläst förbrukningskostnad:

![](_page_11_Picture_4.jpeg)

Som fr o m-datum för respektive avgift föreslås alltså första ofakturerade datum. Om det är avflyttat/avflyttande kontrakt och direktfaktura skall skapas föreslås istället dagens datum på de förbrukningsraderna.

Du kan dock välja att lägga in ett avvikande avgiftsdatum.

![](_page_11_Picture_7.jpeg)

Du kan bara välja senare datum än föreslaget datum. Datum för eventuella direktfakturor kommer inte att ändras om du ändrar detta datum.

Notera att du även i det här läget kan välja att ta bort valfria rader genom att markera dem och klicka på 'Ta bort'

![](_page_12_Picture_117.jpeg)

Knappen släcks.

Väljer du 'Klar' utan att först ha valt 'Spara avgifter' kommer avgifterna inte att skapas. Du får dock en extra varning så att du inte gör detta val av misstag.

Om det inte fanns några rader som skulle direktfaktureras är 'Nästa' släckt. Klicka 'Klar' eller stäng dialogen. Då är du alltså i mål med inläsningen av IMD-filen.

När avgifterna är skapade och minst en rad kan direktfaktureras tänds 'Nästa'. Klicka 'Nästa'. I vyn visas två block, ett övre för de förbrukningar som genererar direktfaktura och ett nedre för de som inte uppnår valt minimibelopp:

![](_page_12_Picture_118.jpeg)

Om ni har tilläggsmodulen Olovlig andrahandsuthyrning kan du markera valfri rad och klicka

på 'Hämta folkbokföringsadress' ... | Hämta folkbokföringsadress | ... Detta är aktuellt om hyresgäst

redan är avflyttad och avflyttningsadress inte redan är angiven (du ser på adressen om det är lägenhetens adress eller annan adress om du kan ditt bestånd).

![](_page_13_Picture_115.jpeg)

Vår rekommendation är att ändra personadress om det är en hyresgäst som är helt avflyttad från beståndet. Det kan ju bli aktuellt med t ex direktfakturering av besiktningsskador. I andra fall rekommenderas att redigera aviadressen.

Du kan alltid ändra adressen på fakturan när den väl är skapad, men du kan inte skapa en direktfaktura av förbrukningen i efterhand.

**J** Exkludera Det är också möjligt att ta bort fakturor här genom att välja 'Exkludera'.

De flyttas då ner i den nedre boxen och så länge du inte har valt att gå vidare i processen kan du välja att 'inkludera' dem igen. Självklart kan de fakturrader som från början visas i nedre boxen flyttas upp med 'inkludera' så att de faktureras trots att de inte uppnår minimibelopp.

Förfallodatum räknas ut enligt inställningar på fakturatypen (med eventuella avvikelser per ägare) men du har möjlighet att ersätta alla framräknade förfallodatum med ett annat förfallodatum här. Även fakturadatumet går att ersätta. Du kan också lägga till ytterligare en fakturakommentar förutom den allmänna fakturakommentaren som används för dessa direktfakturor (se nedan).

![](_page_13_Picture_116.jpeg)

Notera gärna förekommande Distributionsmetoder ovan om du skall distribuera direktfakturorna.

![](_page_13_Picture_117.jpeg)

Klicka på 'Nästa' för att gå vidare och skapa fakturorna. Du är nu inne i direktfaktureringens normala guide och kan följa den ända till distributionssteget om du önskar.

![](_page_14_Picture_72.jpeg)

#### Klicka på 'Skapa fakturor' varpå fakturorna med underlagsrader och konteringsrader visas:

![](_page_14_Picture_73.jpeg)

Klicka 'Nästa' om direktfakturorna skall distribueras i det här läget (det kan alternativt göras centralt från Meny->Fakturering->Distribuera fakturor)

Välj det/de distributionssätt som är aktuella och klicka 'Uppdatera' varpå fakturorna visas i listan:

![](_page_14_Picture_74.jpeg)

![](_page_14_Picture_75.jpeg)

En dialog visas där du ser vilka fakturor som har fakturerats för respektive distributionstyp.

De avgifter som lägger sig på kontraktet, det vill säga de som avser de som bor kvar innehåller all nödvändig information så att en separat specifikation inte behövs. Detta underlättar till exempel för er som skickar filer till externa utskriftspartners. Det sparar dessutom papper och därmed miljö. Motsvarande information återfinns på de direktfakturor som skapas.

Informationen har också sparats på avgiften (gäller de kvarboende).

![](_page_15_Picture_42.jpeg)

I fliken Mediadebitering visas all information (du kan ju välja vilken information som skall visas i avgiftskommentaren):

![](_page_15_Picture_43.jpeg)

Dessutom finns all förbrukning sparad på kontraktet, under fliken Mediadebitering. Detta gäller de kontrakt som är kvarboende vid mediadebiteringstillfället.

![](_page_15_Picture_44.jpeg)

### <span id="page-16-0"></span>Faktura och avgiftskommentar

Nedan är exempel på hur en faktura kan se ut med förbrukningsrader av media.

![](_page_16_Picture_40.jpeg)

Observera avgiftskommentarerna på förbrukningsraderna, dessa går att justera på avgiftstypen under fliken "Mediadebitering". Se ovan hur detta ställs in.

### <span id="page-17-0"></span>Alternativ-inställningar

Som ovan nämnts finns några grundinställningar för Mediadebitering. Dessa återfinns i Meny->Inställningar->Alternativ->Mediadebitering:

![](_page_17_Picture_39.jpeg)

#### Ägare:

Om avvikande inställningar skall göras för vissa ägare gör du först klart den övergripande grundinställningen varefter du i drop-down menyn väljer valfri ägare och svarar Ja på frågan

![](_page_18_Picture_115.jpeg)

som ställs:

Sedan kan du ändra valfri annan uppgift, t ex miniminivå för direktfakturering. De ägare som får en avvikande inställning markeras med (\*) före ägarnamnet:

![](_page_18_Picture_116.jpeg)

#### Sökväg för inläsning av fil:

Välj sökväg i drop-down menyn. Om särskild sökväg önskas kan den läggas upp via ikonen längst till höger på raden (genväg till Meny->Inställningar->Sökvägar):

![](_page_18_Picture_117.jpeg)

#### Teckenkod vid inläsning av fil:

Teckenkod styr bland annat hur å,ä,ö skall hanteras i importerade filer. Teckenkoden är i de allra flesta fall UTF-8. Läs mer om teckenkod i informationsrutan till höger på raden.

![](_page_18_Picture_118.jpeg)

#### Skapa avgifter för interna kontrakt:

Markering i rutan innebär att om inläst mediaförbrukning är kopplad till ett internkontrakt skall denna avgift skapas precis som för externa kontrakt. Är rutan inter markerad så skapas inga avgiftsrader vid filinläsning.

Skapa avgifter för interna kontrakt

Tillåt direktfakturering:

Markering i rutan innebär att om hyresgäst är avflyttad vid det tillfälle då förbrukningsavgifterna skall faktureras skapas direktfaktura istället, se dock nedan gällande minimibelopp. Notera separat inställning för internkontrakt.

□ Tillåt direktfakturering

Tillåt direktfakturering:

Markering i rutan innebär att om hyresgäst är avflyttad vid det tillfälle då förbrukningsavgifterna skall faktureras skapas direktfaktura istället, se dock nedan gällande minimibelopp. Notera att denna inställning avser internkontrakt. Om du inte tillåter att avgifter skapas för interna kontrakt (se ovan) är denna ruta gråad och går ej att välja.

Tillåt direktfakturering för interna kontrakt

#### Minsta fakturabelopp:

Det belopp som vid samma tillfälle inlästa förbrukningar skall uppnå för att direktfaktura skall skapas. Om du vid samma tillfälle läser in t ex både kall- och varmvatten så är det alltså summan av förbrukningskostnaden som avses. Notera att du vid varje filinläsning manuellt kan välja att ta med fakturor som inte uppnår det minsta fakturabelopp du anger här.

60 Minsta fakturabelopp

#### Fakturakommentar:

Om du på samtliga direktfakturor som skapas önskar en extra fakturakommentar anges den här. Notera att eventuell standardtext för direktfakturor alltid skrivs ut, den fakturakommentar som skrivs här läggs ut under standardtexten.

Fakturakommentar

#### Förvalt distributionssätt:

Här kan väljas specifikt distributionssätt för samtliga direktfakturor som genereras alternativt kan du välja att distributionssätt skall hämtas från kontrakt.

![](_page_19_Picture_139.jpeg)

#### Objektnummerformat vid inläsning:

Om filleverantören mot förmodan inte har möjlighet att ange objektnummer så som de ser ut i Vitec utan du har fler tecken i objektsnumren kan du styra om det här. Säg att objektnummer 02-1000 ser ut så här i en importfil av Infometricformatet:

#### 0002-A1000 1693; 206, 8; 231101-231130; 2

Så sätter du upp det enligt nedan. \*=tecken som inte skall läsas in. På rad 2 anger du enbart X för de kvarvarande tecken som skall läsas in.

![](_page_19_Picture_140.jpeg)

Det är numera ytterst sällan som leverantörerna inte har möjlighet att ange korrekt objektnummer så den här inställningen skall normalt sett inte behöva göras.

Varningsnivåer av förändring i förbrukning:

Här anger du toleransnivåer för procentuell förbrukningsavvikelse jämfört med föregående mätperiod. Avviker förbrukningen med mer än angiven förbrukningsnivå markeras sådana rader med gul färg vid filinläsning (definieras som varning)

![](_page_20_Picture_106.jpeg)

(se mer ovan)

![](_page_20_Picture_107.jpeg)

#### Inloggning på webtjänster:

För två av filformaten kan förbrukningsdata hämtas via webtjänst. Ange inloggningsuppgifter och URL till webtjänsten.

![](_page_20_Picture_108.jpeg)

### <span id="page-20-0"></span>Visa förbrukning i Vitec Arena

Mediadebiteringen kan visas i Vitec Arena (hyresgästens Mina sidor). Mediadebitering som lästs in i Vitec Hyra presenteras i Arena som ett diagram. De olika förbrukningsslagen presenteras i olika block/diagram var för sig och upp till 3 år tillbaka om det finns data. Förbrukning visas endast för den period som kontraktet avser, d v s den inloggade hyresgästen kan inte se föregående hyresgästs förbrukning i lägenheten/objektet.

Om funktionen skall användas behöver den aktiveras i er kundlicens. Kontakta din Vitecrepresentant för att aktivera funktionen. Det är ingen extra kostnad förknippad med detta. Funktionen är ej tillgänglig i "gamla" Portal Mina Sidor.

Väljer man på Mina Sidor ett kontrakt där det finns mediaförbrukning visas länken "Förbrukning" automatiskt:

![](_page_21_Picture_53.jpeg)

Klickar man på länken visas upp till fyra block med förbrukningsvärden:

![](_page_21_Figure_4.jpeg)

### **Förbrukning Bostad**

Vilka block som skall visas styrs i Meny->Inställningar->Alternativ->Integration Mina sidor:

![](_page_21_Figure_7.jpeg)

Notera att rubriken för respektive block blir det namn du angett på förbrukningsslaget (Meny- >Grunddata->Mediadebitering->Förbrukningsslag:

![](_page_22_Picture_3.jpeg)

### <span id="page-22-0"></span>Importformat

Nedan är en lista på de importformat som stöds idag. Återkom till er Vitecrepresentant för att få filspecifikation samt eventuella testfiler. Andra leverantörer har tagit fram förbrukningsfiler i något av nedan format, det brukar räcka att informera leverantören att ni kör Vitec för att de skall leverera filer i något av nedan uppräknade format.

Vi upplever att formatet "Infometric" börjar bli någon form av standard och ger störst möjligheter vid inläsning i Vitec Hyra. Det formatet rekommenderas därmed om er leverantör skall skapa exportfiler till Vitec för första gången.

Electrolux Infometric Minol/Brunata Manodo KAS Compwell XML (Aptus, Metrima) Megacon Abelko Webel Excel Vitec Electrolux XML